# 上海交通大学高水平运动队报名指南

### 一、注册新用户,点击【注册】,填写相关信息后,点击获取验证码,考生将收 到短信验证码,输入短信验证码后即可完成注册。

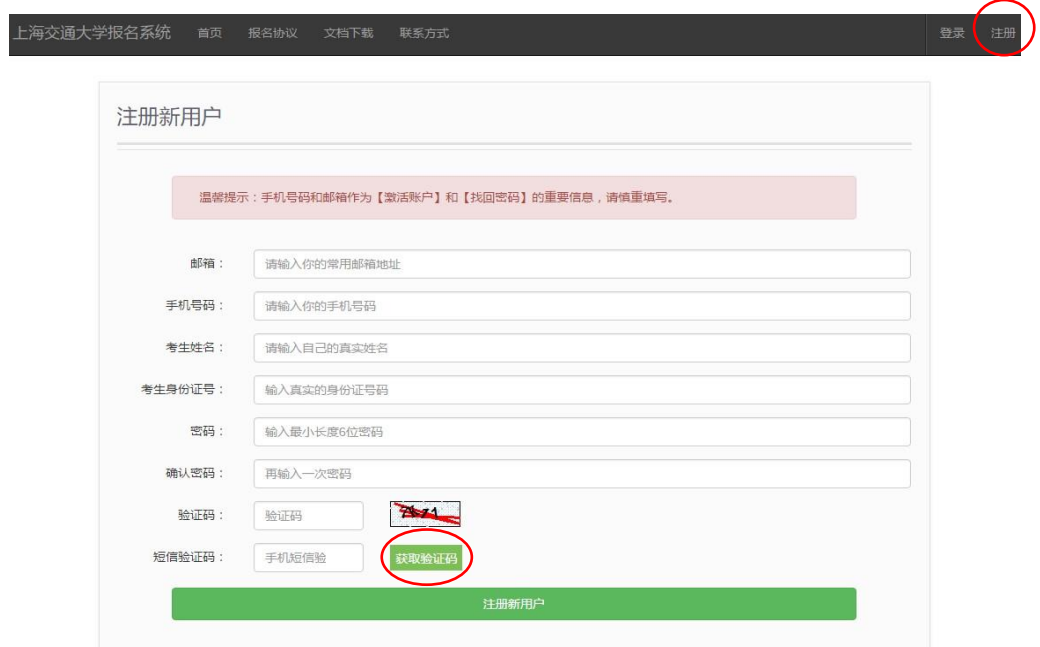

#### 注册新用户示例截图

## 二、注册完成后,即可填写用户名、密码登录报名系统。

#### 登录报名系统示例截图

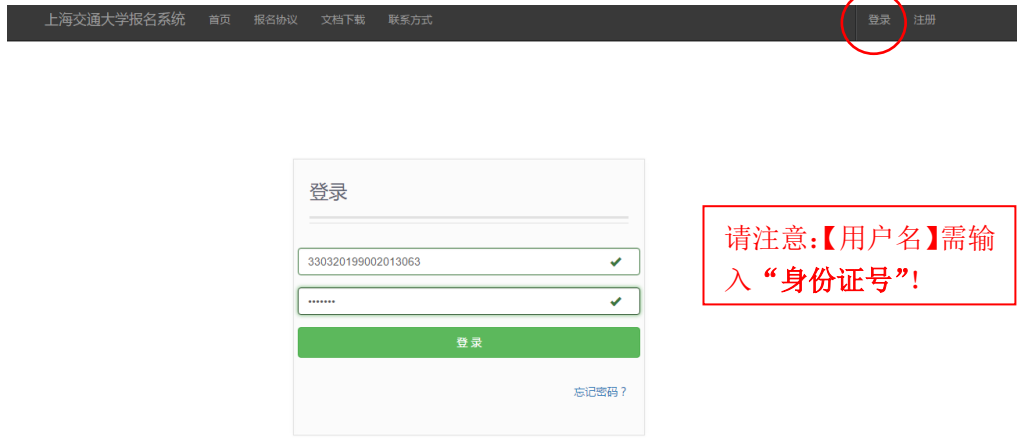

三、依次填写各项考生基本信息,各项信息填写完成后即可【锁定】基本信息。

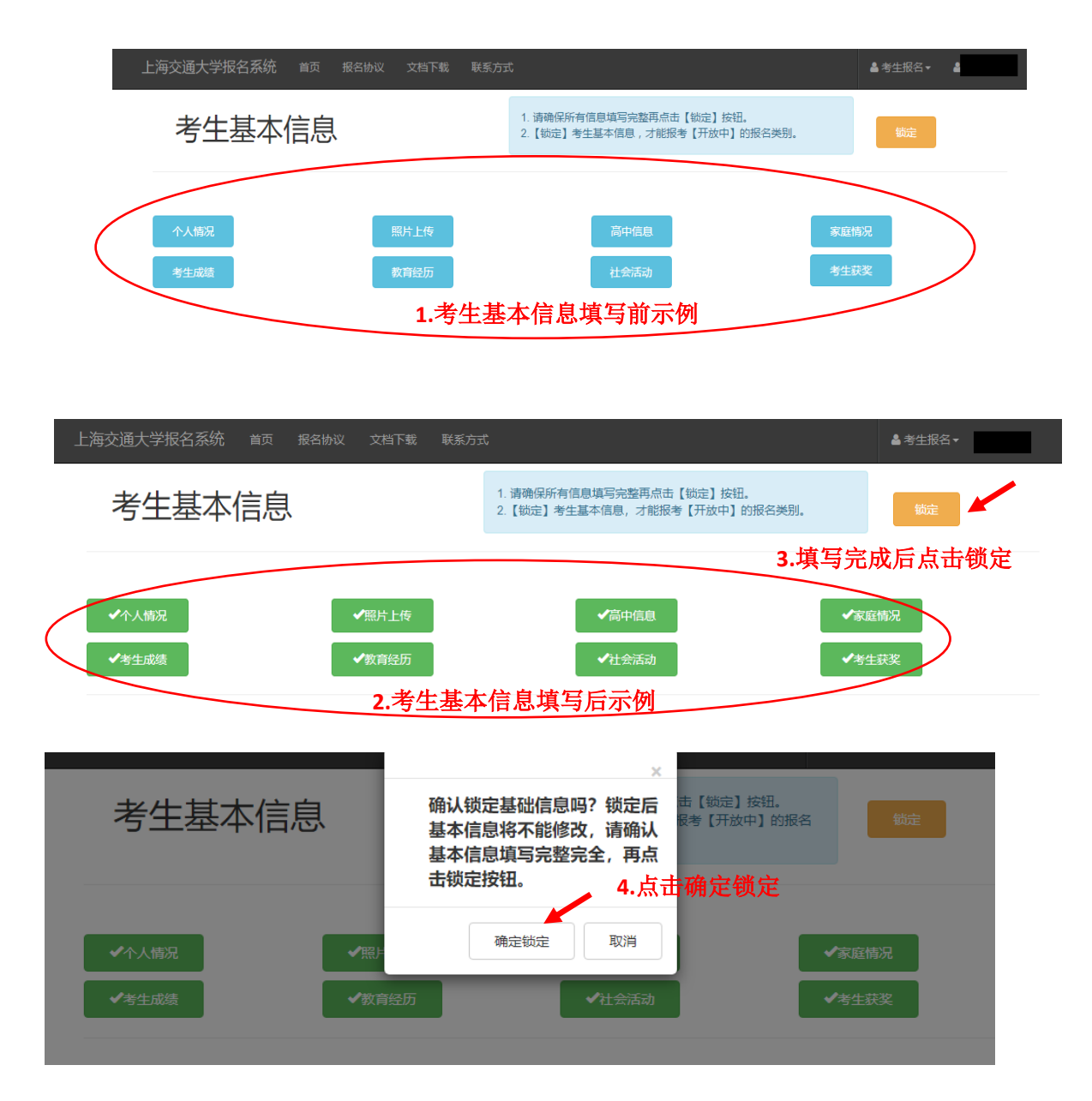

填写考生基本信息并锁定示例截图

# 四、【点击报名】按钮进行高水平运动队报名。

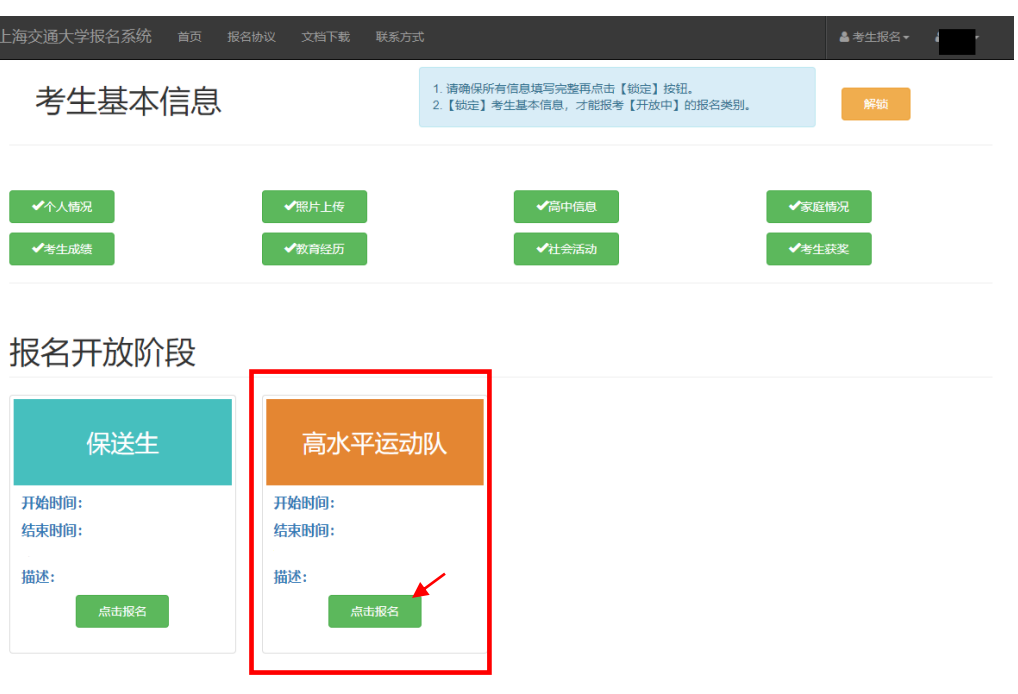

## 报名高水平运动队示例截图

# 五、填写高水平运动队报名信息后,点击【保存】

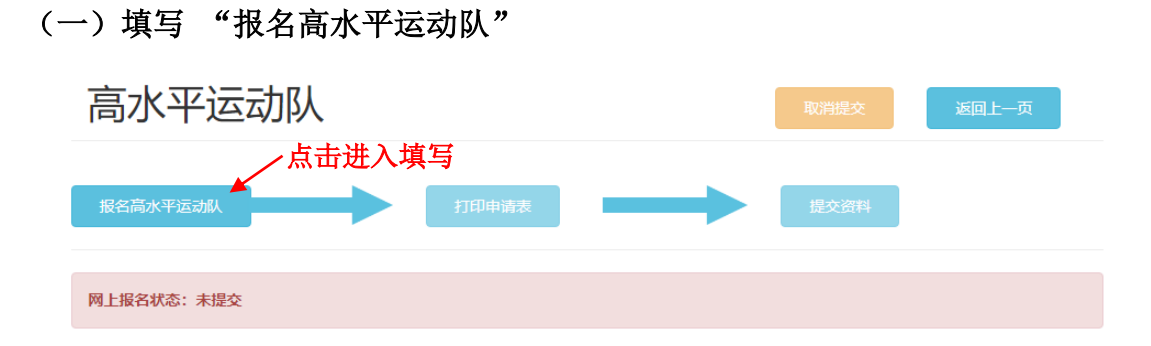

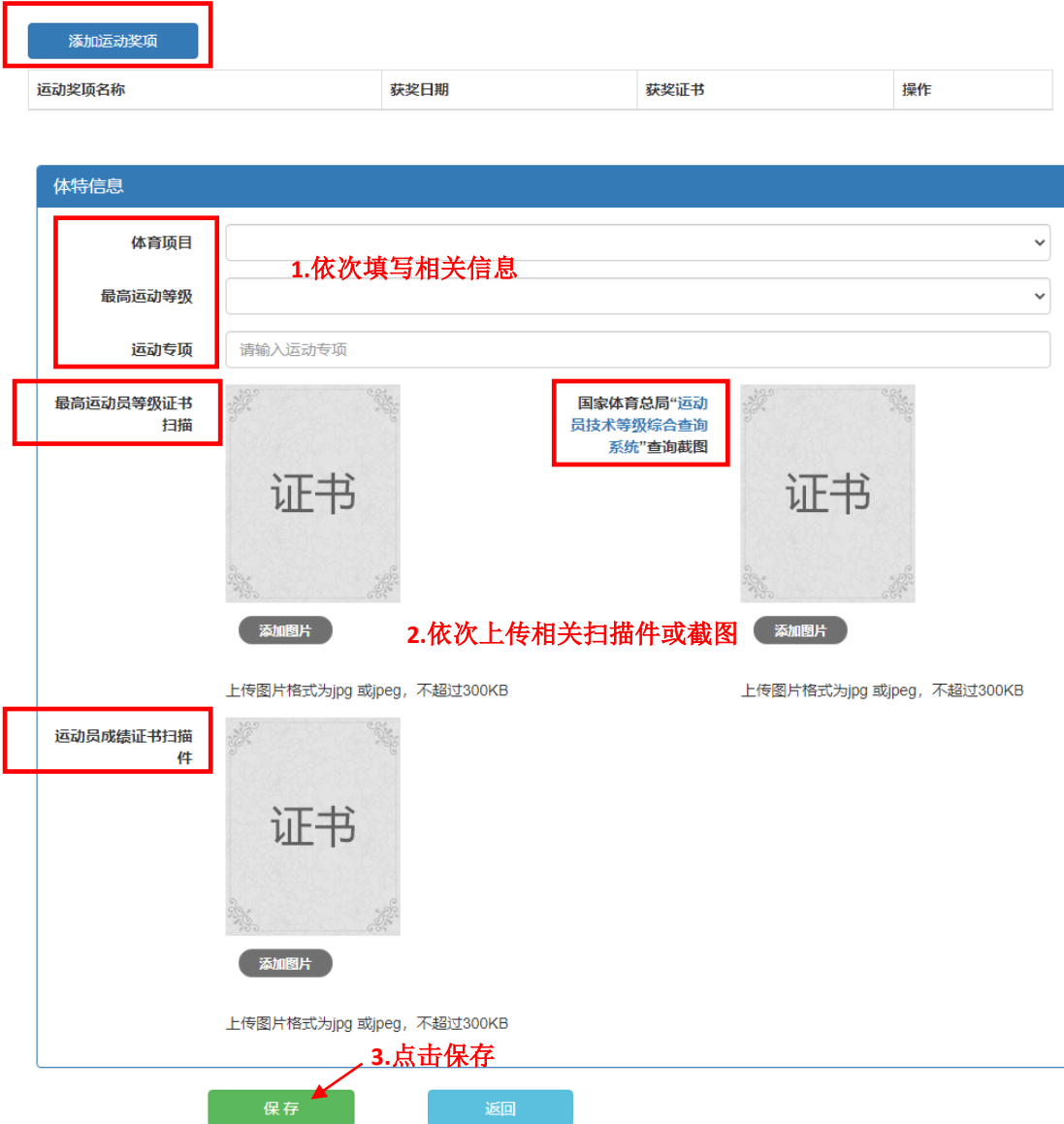

# "报名高水平运动队"填写示例截图

# (二)填写打印申请表

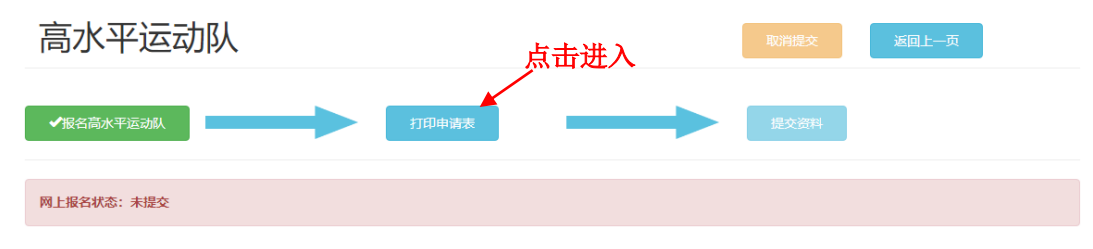

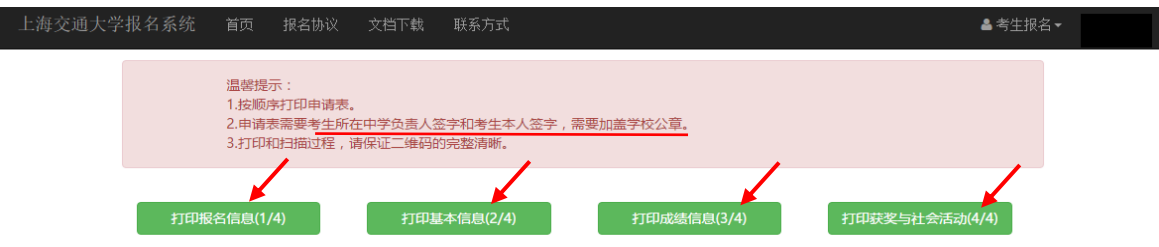

### "打印申请表"填写示例截图

(三)提交资料

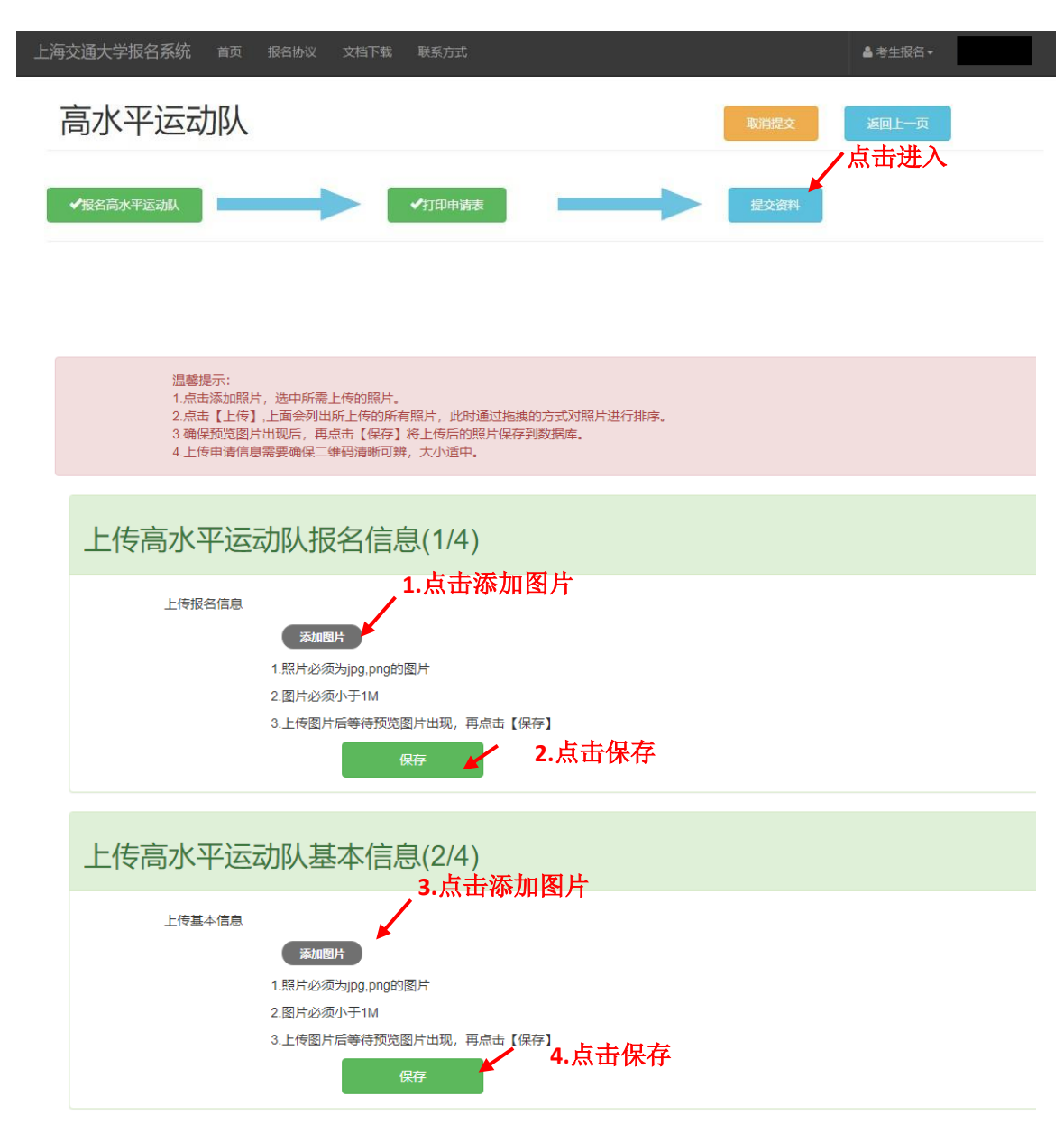

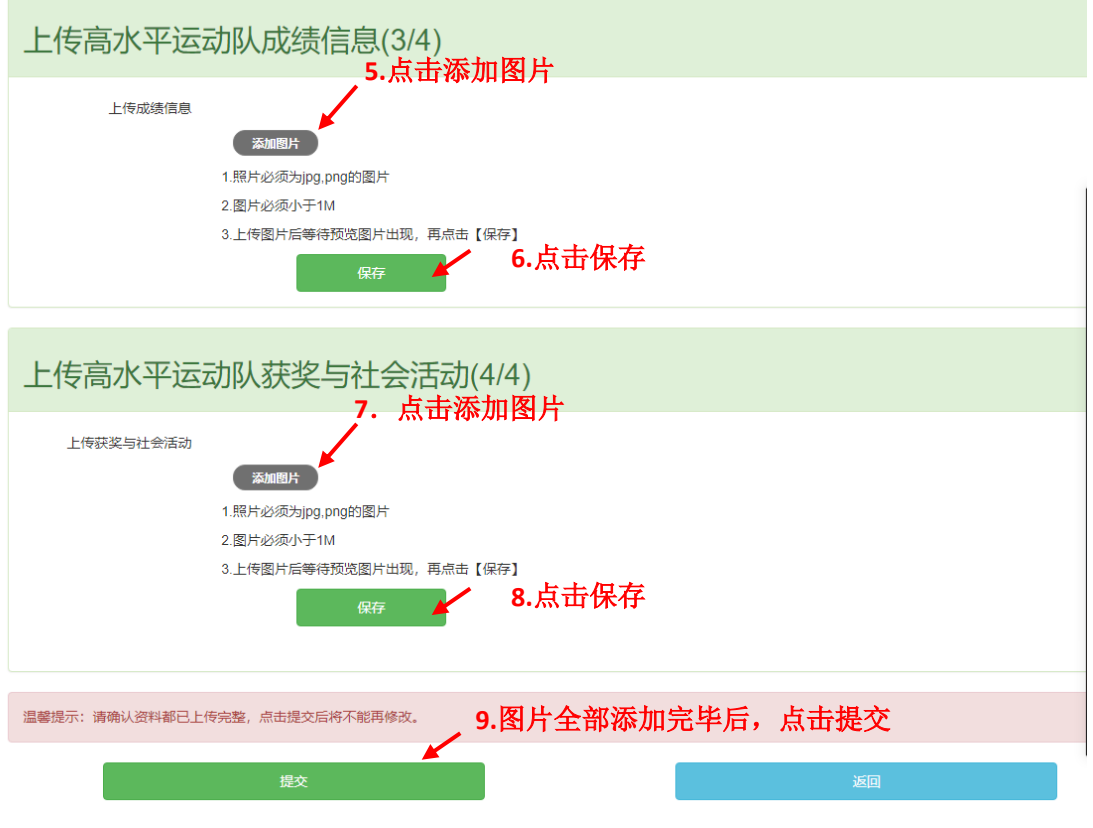

"提交资料"填写示例截图

六、最新版本的申请表上按要求签字、盖章后,可扫描上传申请表(4 张表,包 括报名信息、基本信息、成绩信息、获奖与社会活动),点击【添加图片】、【上 传】、【保存】即可。上传完成后,点击【提交】。

七、报名完成后,报名流程中的"报名高水平运动队"、"打印申请表"、"提交资 料"均显示为绿色,报名状态显示已提交。报名成功界面示例如下:

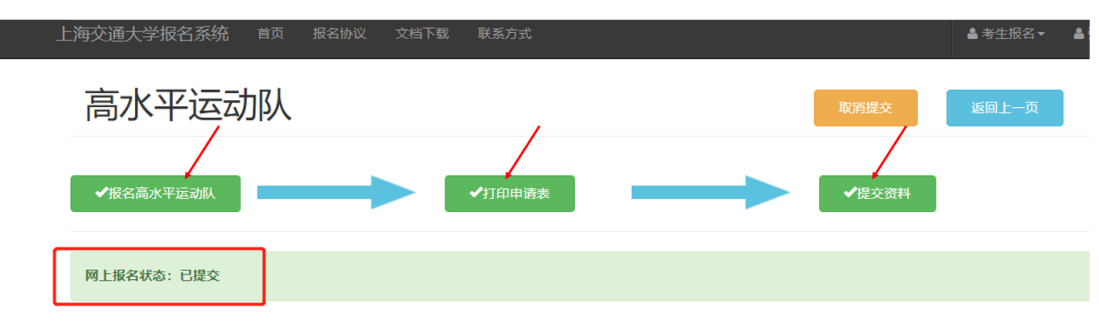

### 八、其他

(一)如果在"提交资料"中点击"保存"时出现以下提示,说明您上传的申请 表图片中二维码缺失或者清晰度不足,请重新扫描或拍照上传。

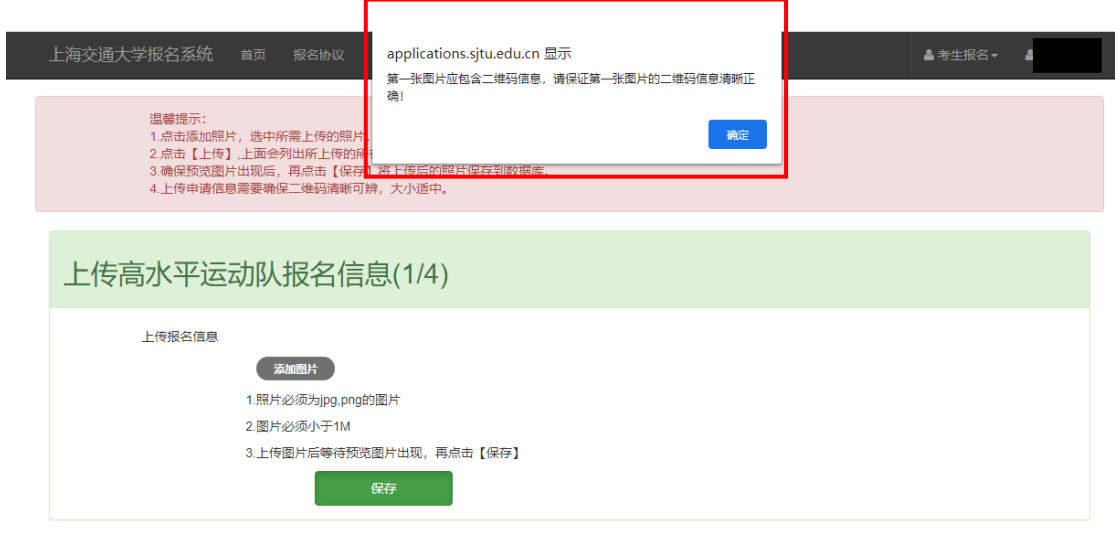

(二)如果在资料已经成功提交之后需要对前面所填写的信息进行修改,请点击 "取消提交"-"确定",并在修改好相关信息之后需重新打印最新版本申请表, 否则系统将会提示"此版本信息不正确",无法完成上传。

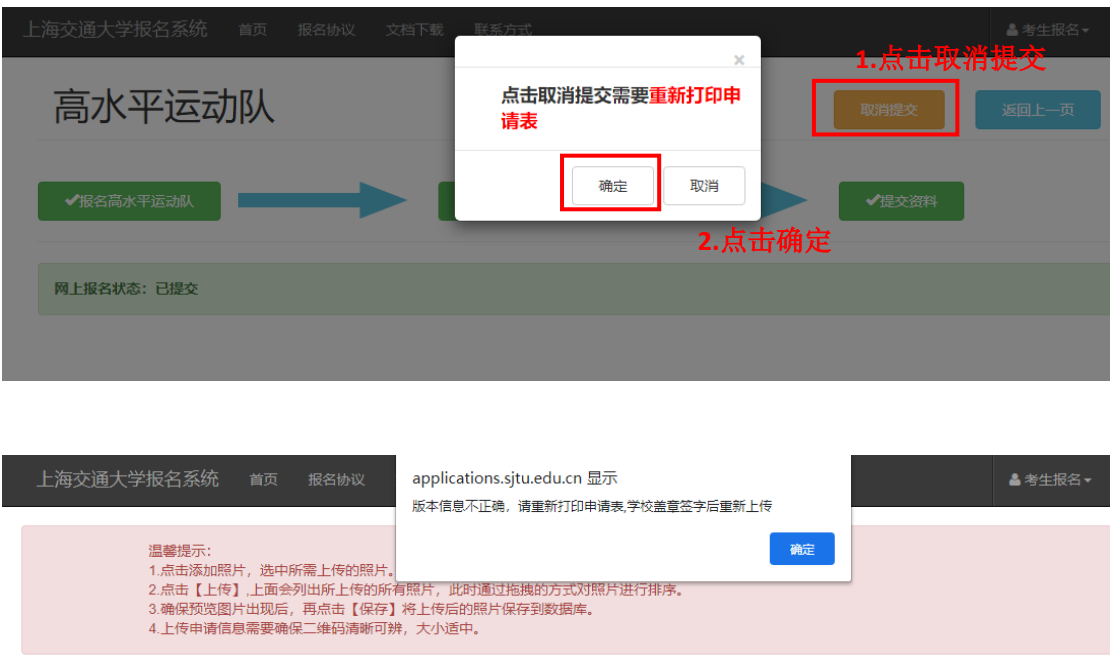

(三)如果在提交资料之后需要修改考生基本信息,需依次点击"取消提交"-"确定"-"返回上一页"-"解锁",然后重新打印最新版本号的申请表并按 要求签字盖章,再继续从本指南第三项开始按照顺序完成资料提交。

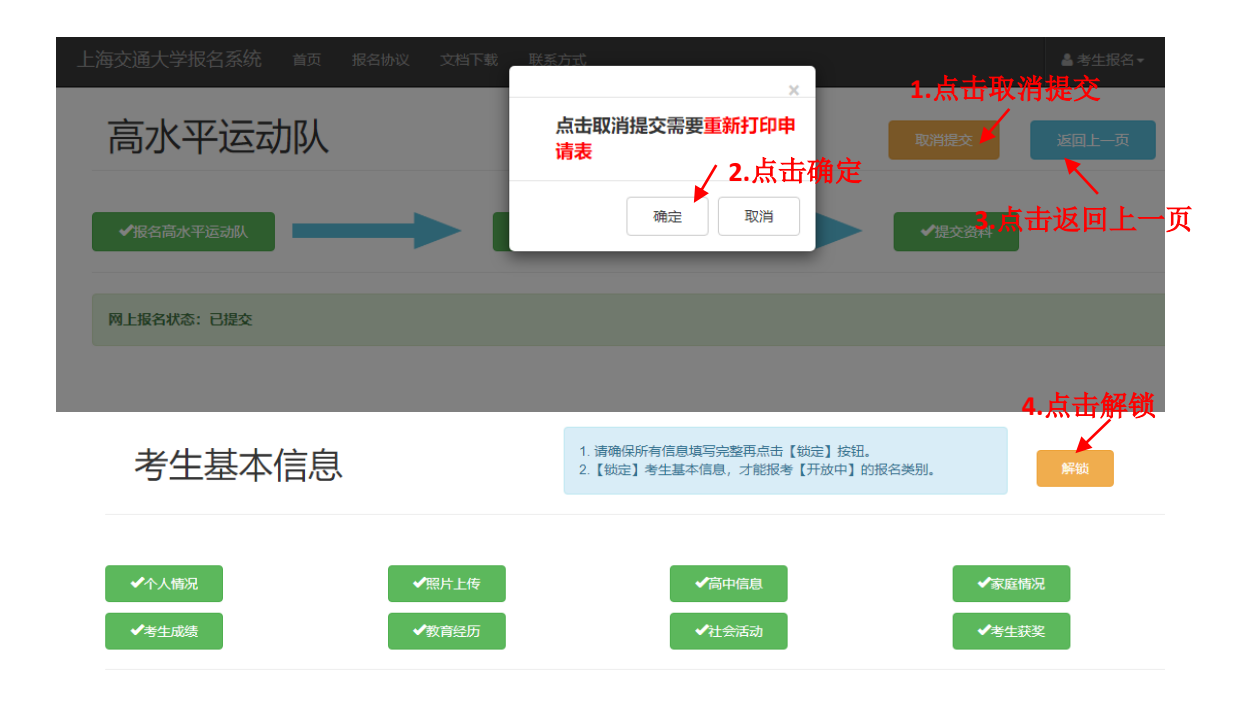

(四)、如有其它问题,请联系我办咨询电话:021-34200000。